## Office 2010: Install, Activate, and Setup

*University of Idaho*

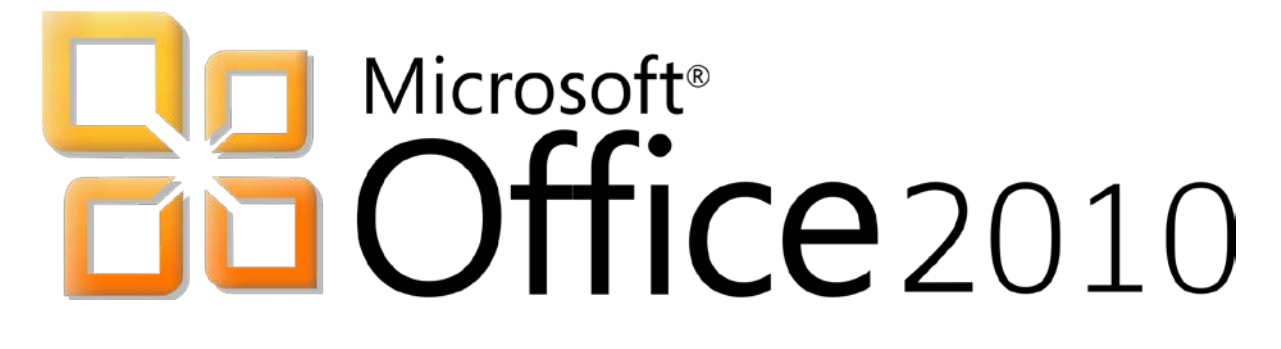

# University of Idaho

#### **Install**

Note: This is only available to either UI owned computers, or board appointed individuals

1. Go to http://support.uidaho.edu/software

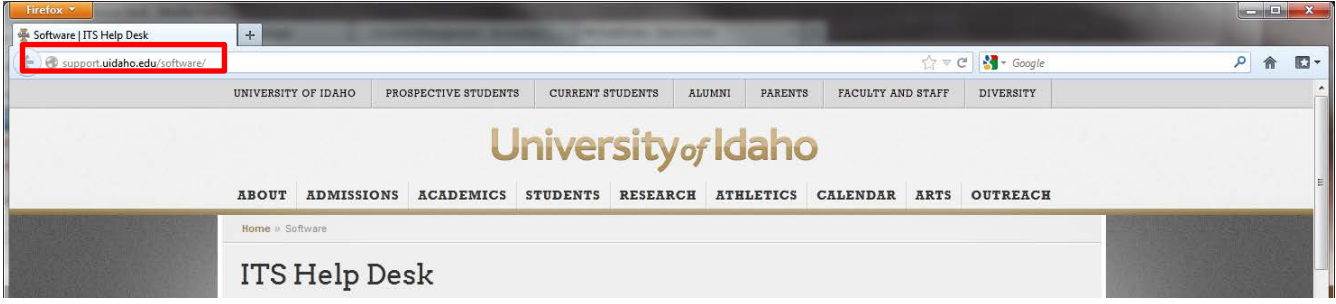

- 2. Download Office 2010 from the support site
	- A. Note that you must be board appointed to download Office
	- B. You will need your NetID user name and password when prompted

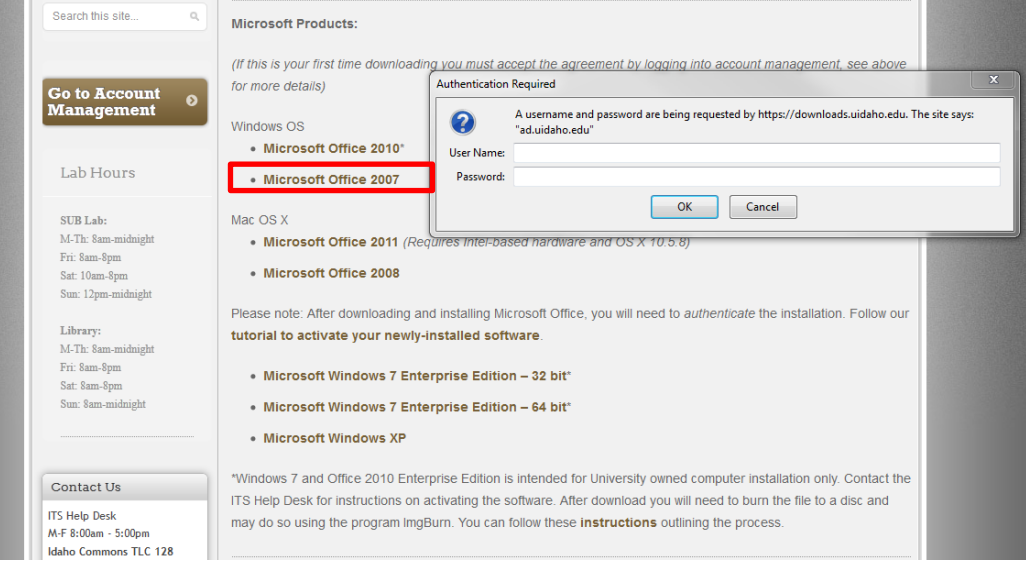

3. Run the installer and follow the on screen instructions to complete the install

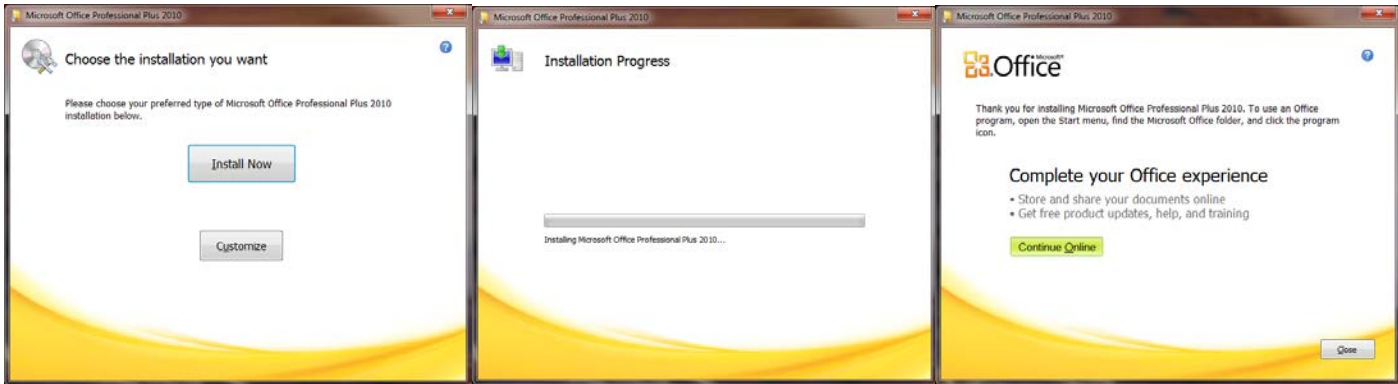

#### **Activate**

Note: You must be an administrator on the computer to activate Office 2010

- 1. **Go to the Start Menu**
- 2. **Type 'cmd' in the search box**
- 3. **Windows should find a program called 'cmd'.**
- 4. **Right-click on the program icon.**
- 5. **Select "Run as Administrator".**

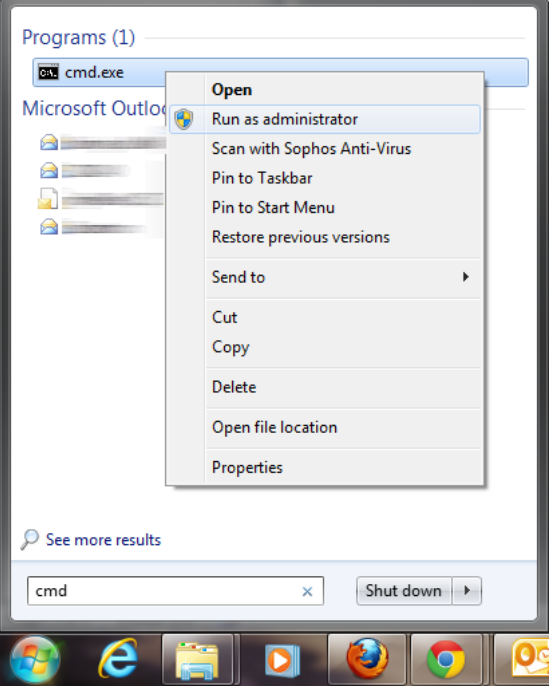

- 6. **Use the cd command (change directory) to navigate to the Office 2010 location and find the Office 14 folder.**
	- a. Type "cd \" to get to the root directory  $(C:\)$  Please note, if Microsoft Office is not located in your C:\ directory, you will need to type in the correct directory
	- b. Once at " $C:\right\}'$ ", you will need to navigate to the Office14 folder.
	- c. If you are running 32-bit Office 2010 on a 32-bit operating system, the folder is located at C:\Program Files\Microsoft Office\Office14.
	- d. If you are running 32-bit Office 2010 on a 64-bit operating system, the folder is located at C:\Program Files (x86)\Microsoft Office\Office14.
- 7. **Once in the Office 14 folder, type in the command**: "cscript ospp.vbs /sethst:kms.uidaho.edu"
	- a. There is a space between ospp.vbs and /sethst:kms.uidaho.edu
- 8. **Then type in the command:** "cscript ospp.vbs /act"
	- a. There is a space between ospp.vbs and /act

#### **Setup**

 $\frac{1}{2}$ 

Note: You must have the most recent version of Outlook in order to go through this process.

- 1. Open Outlook 2010
- 2. It will prompt for the setup wizard
	- A. Office 365 allows us to use Auto-detect, meaning outlook will set itself up automatically

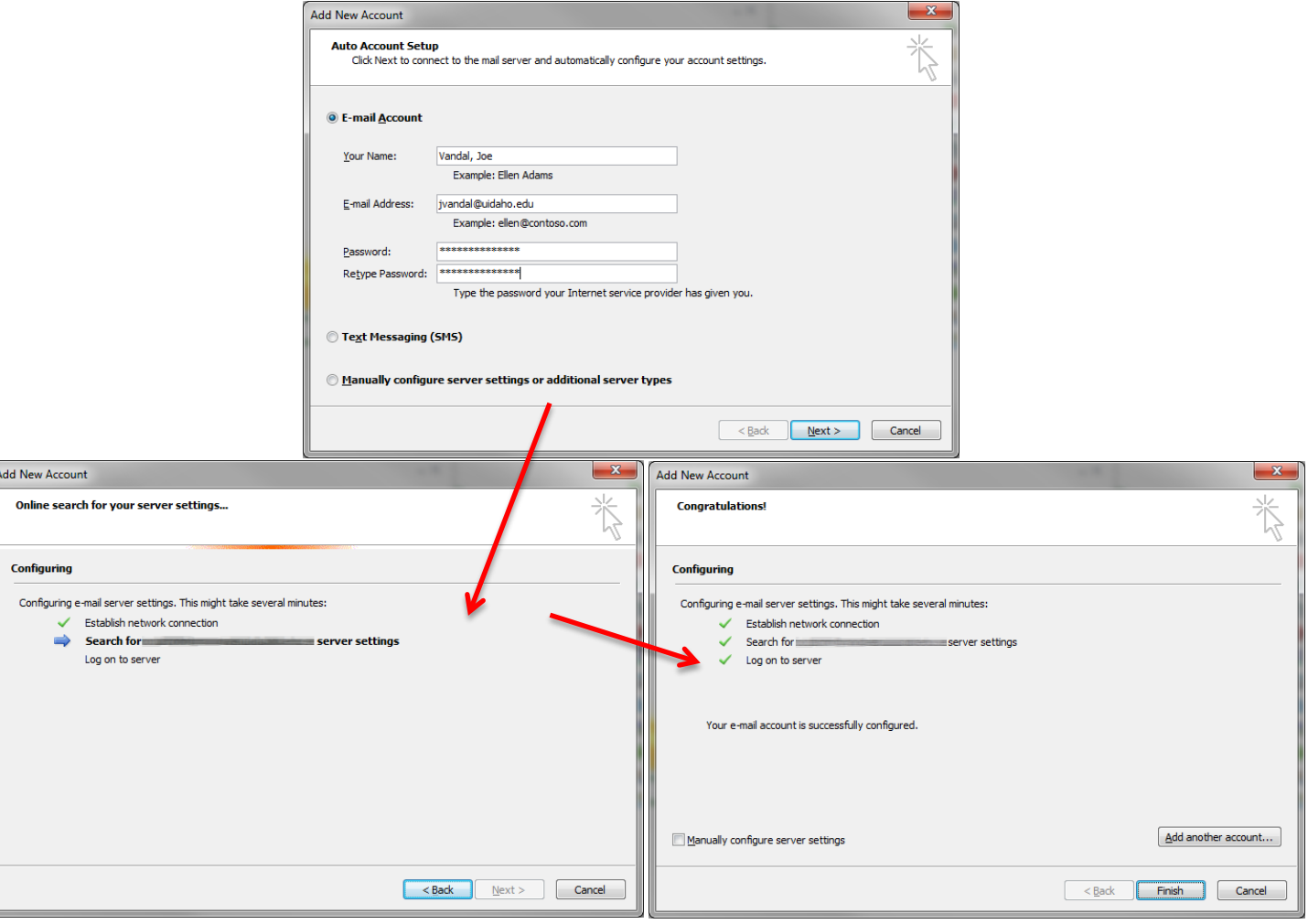

#### **Reattach Local .pst Files**

- 1. Go to File
- 2. Open Account Settings
- 3. Go to the Data Files tab
- 4. Click Add
- 5. Locate and open the .pst file
- 6. The file will then be located in the navigation bar

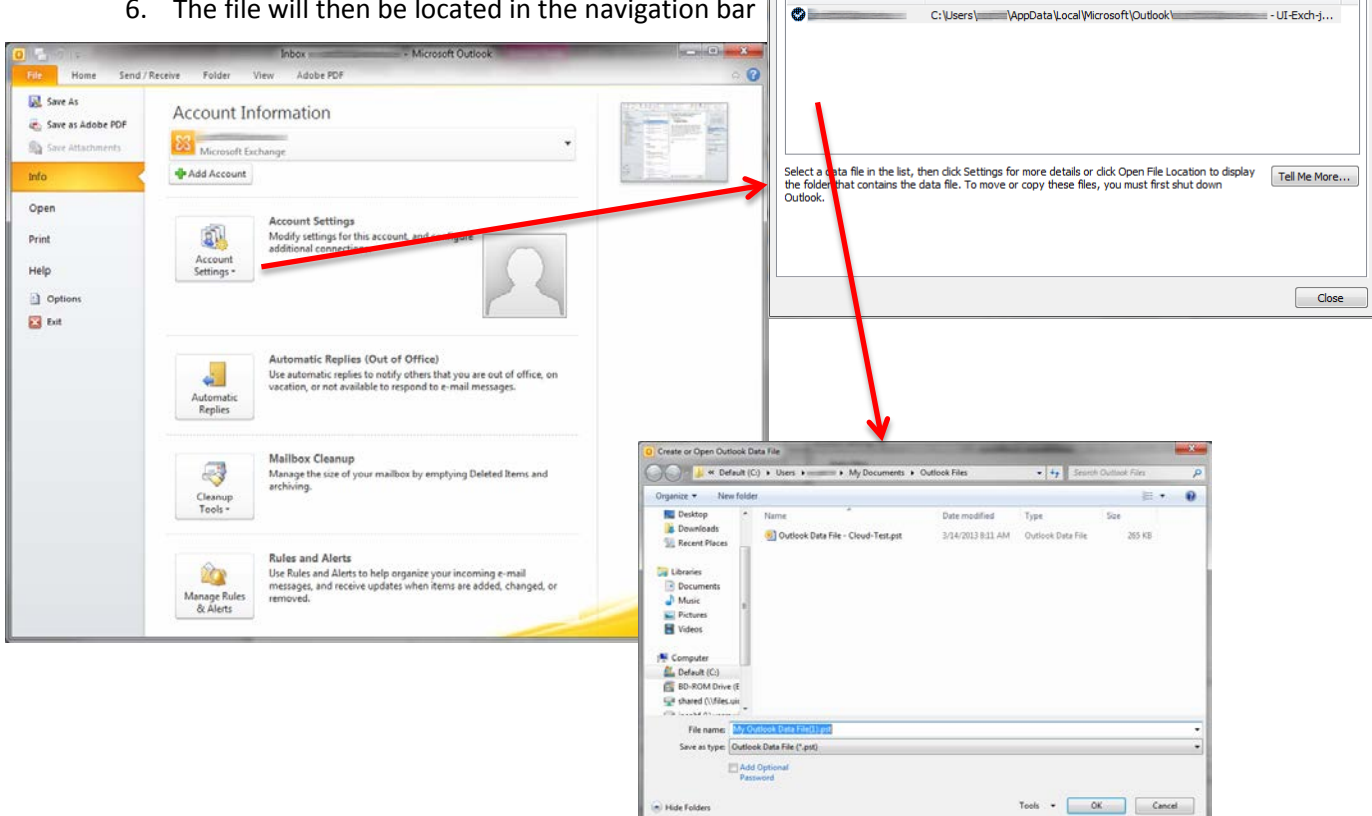

Account Settings **Data Files**<br>Outlook Data Files

Name

E-mail Data Files RSS Feeds SharePoint Lists | Internet Calendars | Published Calendars | Address Books

Add... **Manufacturies...** Set as Default X Remove **(20** Open File Location...

Location

#### **Remove Broken Profile**

1. Open the Control Panel and open "Mail (32-bit)"

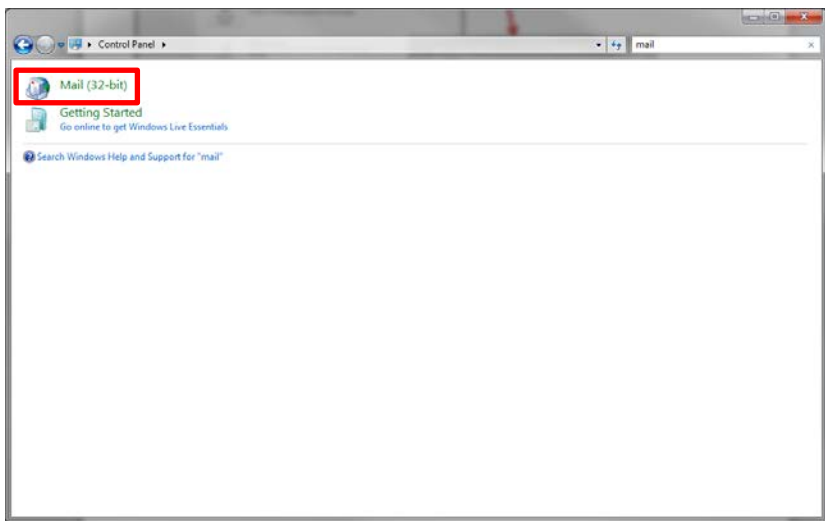

2. Select "Show Profiles…"

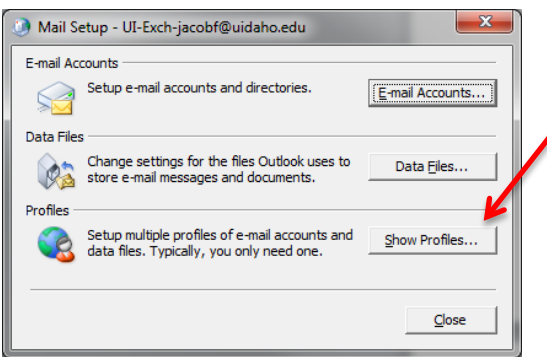

- 3. Click "Remove"
- 4. Now you should be able to go through the setup process from the beginning by opening Outlook

### **Tips**

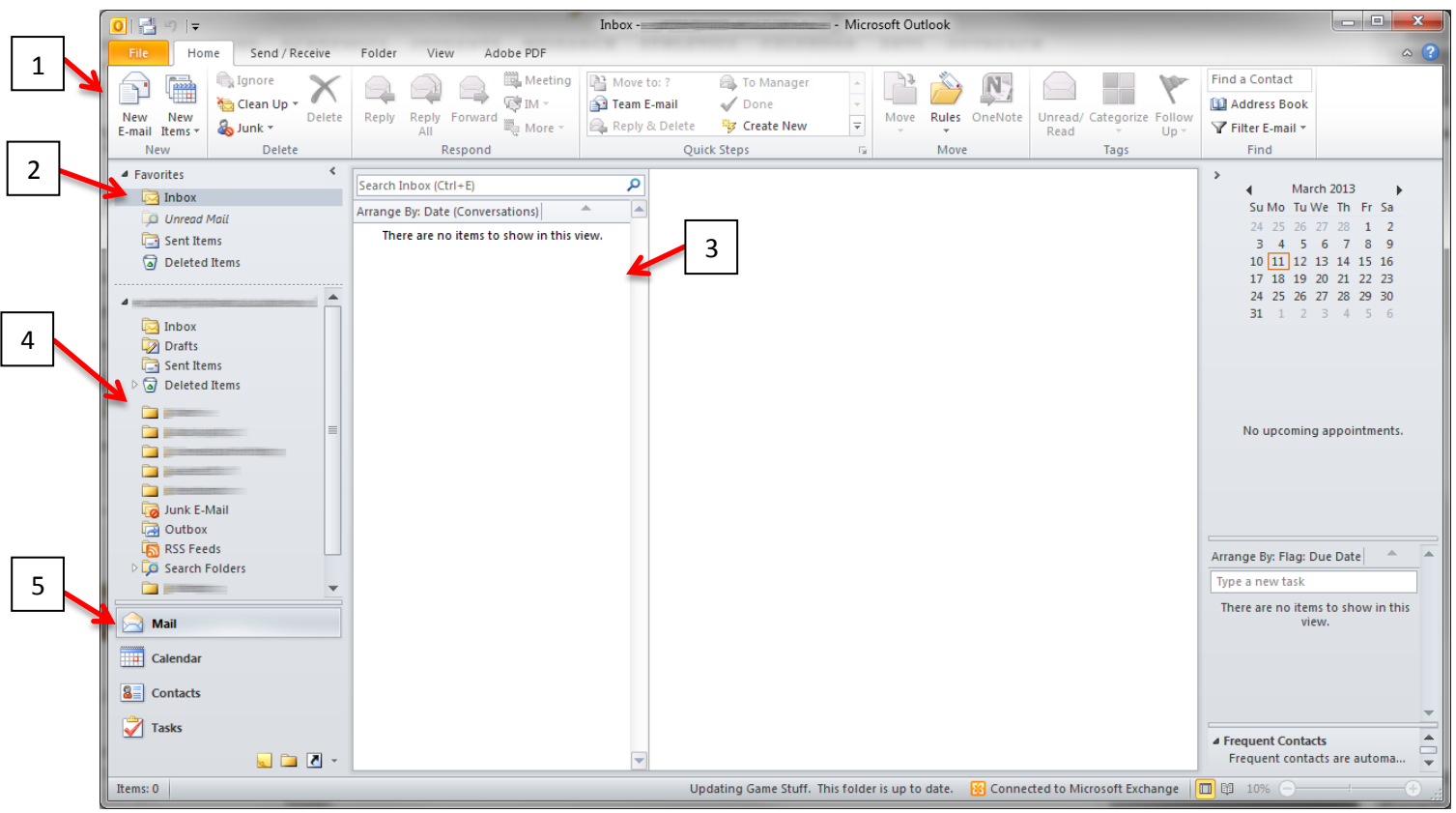

- 1. New message
- 2. Inbox
- 3. List of messages
- 4. List of folders
- 5. Calendar